## COME RECUPERARE LE CREDENZIALI IN NUVOLA

Se si sono perse le credenziali per accedere al registro elettronico Nuvola, è possibile recuperarle in modo automatico.

1. Per prima cosa, accedere alla schermata di login, quindi fare clic sulla voce **"Credenziali dimenticate?"**:

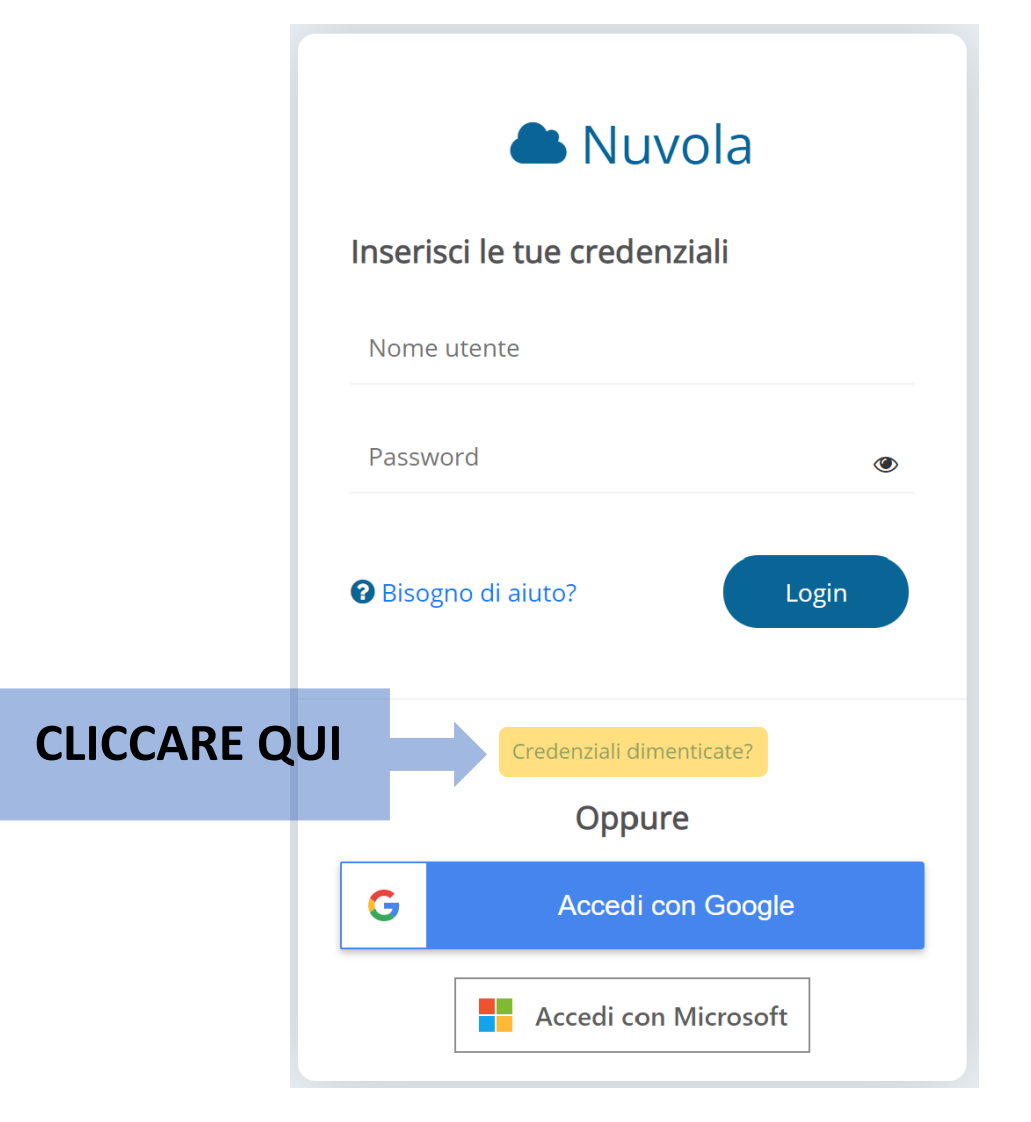

2. Verrà visualizzata la seguente schermata:

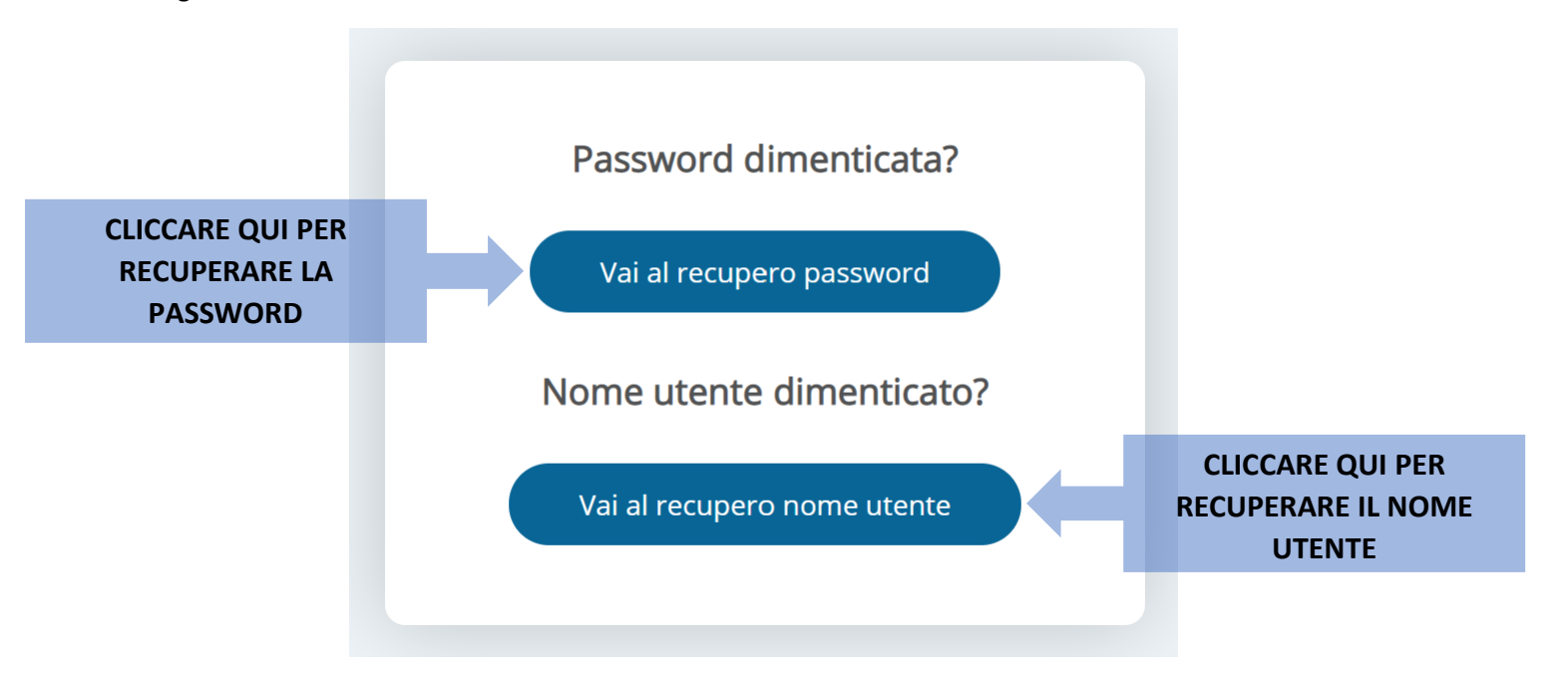

Per recuperare la password, fare clic sul riquadro **"Vai al recupero password"**. Per recuperare il nome utente, fare clic sul riquadro **"Vai al recupero nome utente"**.

3. Se si seleziona il riquadro **"Vai al recupero password"**, verrà visualizzata la seguente schermata:

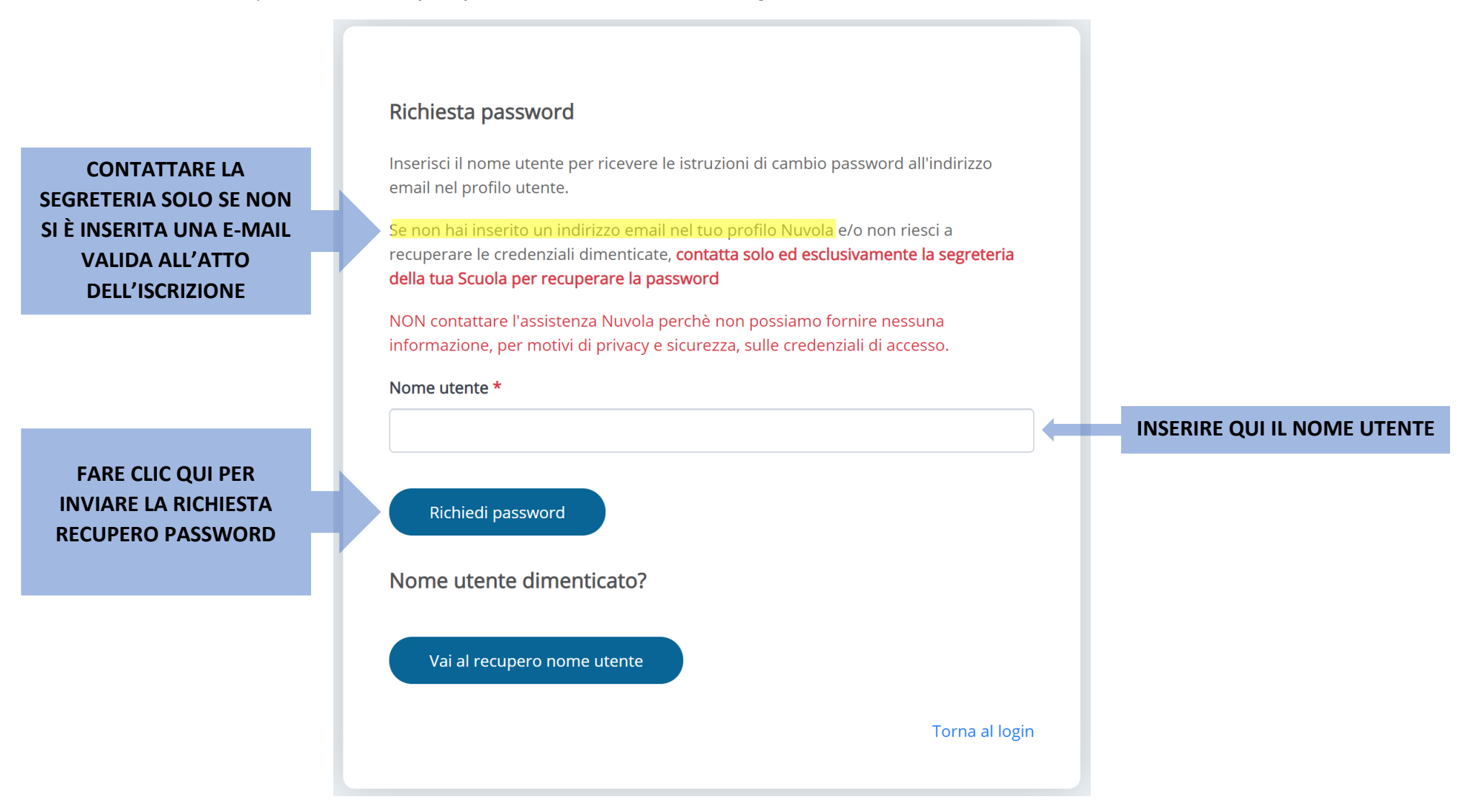

Per procedere alla richiesta della nuova password, è necessario immettere il nome utente nell'apposito riquadro e cliccare su **"Richiedi password"**. **Attenzione:** Si prega di seguire questa procedura e di contattare la segreteria solo nel caso in cui non sia stato specificato un indirizzo di posta

elettronico valido all'atto d'iscrizione o in caso di mancata ricezione delle nuove credenziali (controllare con attenzione i messaggi ricevuti e la cartella dello spam). ANNOTARE LE CREDENZIALI E CONSERVARLE IN UN LUOGO SICURO.

4. Se si seleziona il riquadro **"Vai al recupero nome utente"**, comparirà la seguente schermata:

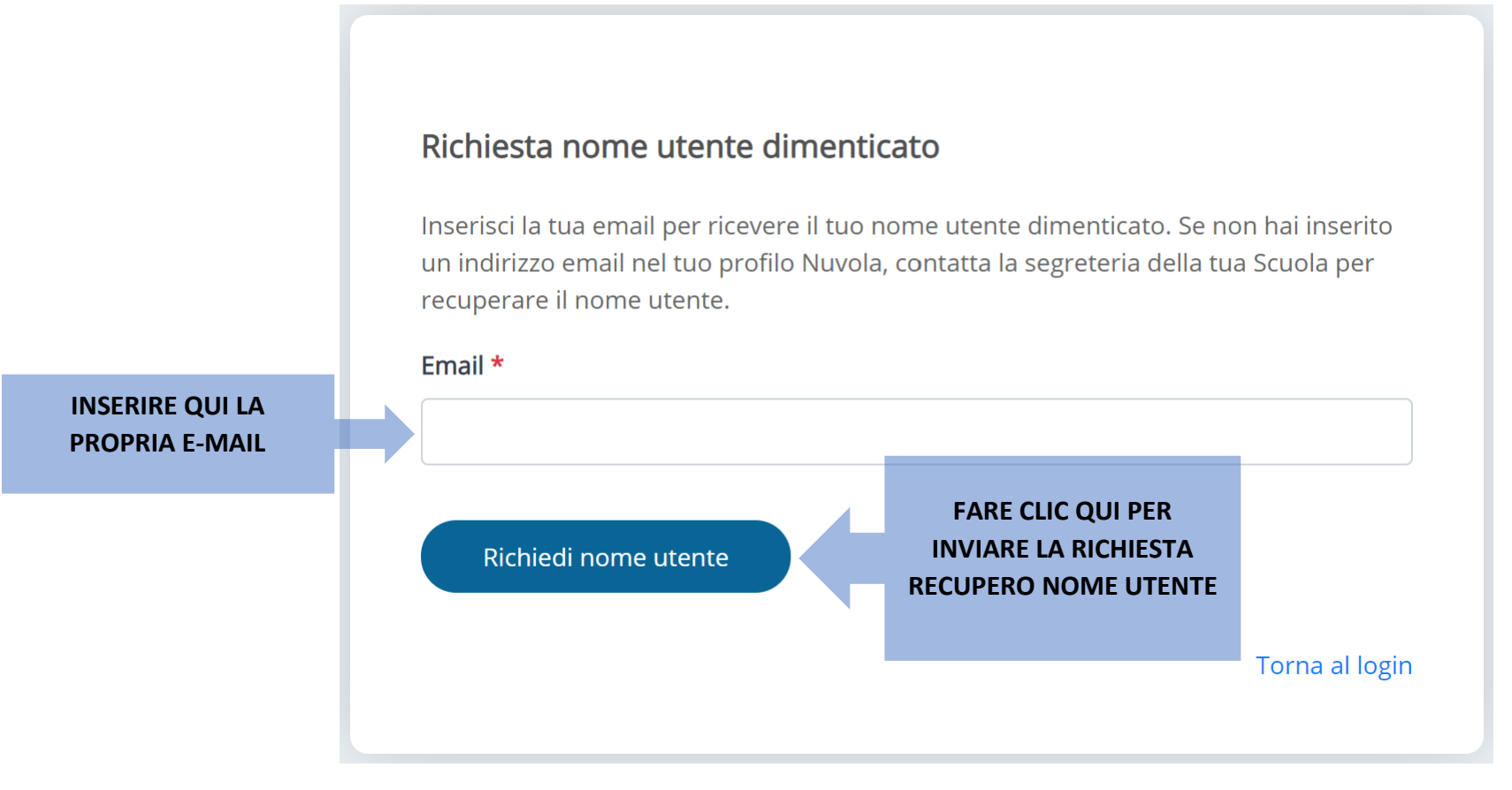

Per ottenere il nome utente dimenticato, inserire nell'apposito riquadro il proprio indirizzo di posta elettronica e cliccare su **"Richiedi nome utente"**.

**Attenzione:** Si prega di seguire questa procedura e di contattare la segreteria solo nel caso in cui non sia stato specificato un indirizzo di posta elettronico valido all'atto d'iscrizione o in caso di mancata ricezione delle nuove credenziali (controllare con attenzione i messaggi ricevuti e la cartella dello spam). ANNOTARE LE CREDENZIALI E CONSERVARLE IN UN LUOGO SICURO.